# Fox Thermal Instruments, Inc. **THERMAL MASS FLOW METER & TEMPERATURE TRANSMITTER**

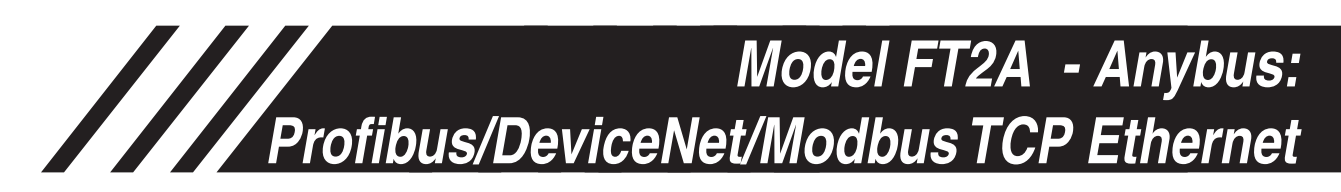

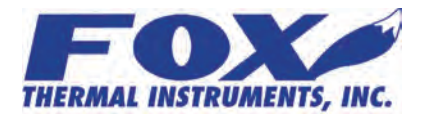

**www.foxthermalinstruments.com |** 399 Reservation Road Marina, CA. 93933

105436 Rev. A

### **Notice**

*This publication must be read in its entirety before performing any operation. Failure to understand and follow these instructions could result in serious personal injury*  and/or damage to the equipment. Should this equipment require repair or adjustment *beyond the procedures given herein, contact the factory at:*

> **FOX THERMAL INSTRUMENTS, INC. 399 RESERVATION ROAD MARINA, CA 93933 TELEPHONE: 831-384-4300 FAX: 831-337-5787 EMAIL: SERVICE@FOXTHERMALINSTRUMENTS.COM**

**Download Technical Data Sheets from our website: www.foxthermalinstruments.com**

**Fox Thermal Instruments believes that the information provided herein is accurate however be advised that the information contained herein is NOT a guarantee for satisfactory results. Specifically, this information is neither a warranty nor guarantee, expressed or implied, regarding performance; merchantability; fitness; or any other matter with respect to the products; nor recommendation for the use of the product/process information in conflict with any patent. Please note that Fox Thermal Instruments, Inc. reserves the right to change and/or improve the product design and specification without notice.**

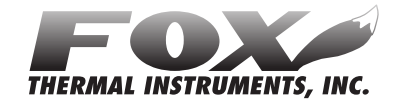

#### **Fox FT2A Manuals:**

- **Model FT2A Instruction Manual**
- **• Fox FT2A View**™ **Instruction Manual**
- **Fox FT2A Modbus and BACnet MS/TP Manual**

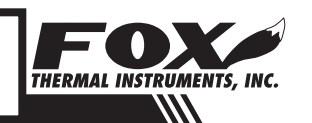

**2**

///

### Table Of Contents

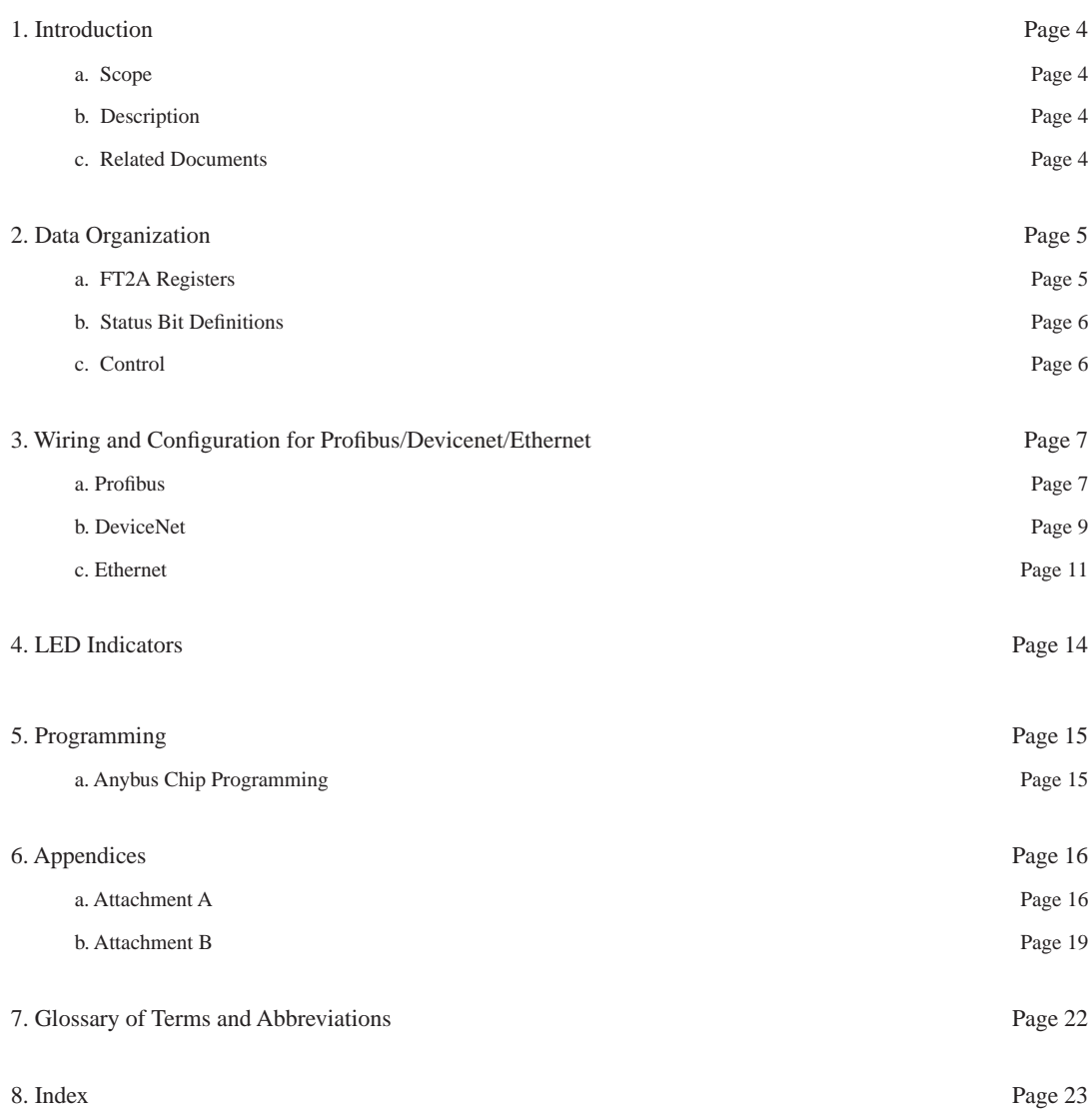

**3**

Ш

### Introduction

#### Introduction

#### **Scope**

Thank you for purchasing the Model FT2A Thermal Gas Mass Flow meter and Temperature Transmitter from Fox Thermal Instruments. The Model FT2A is one of the most technically advanced flow meters in the world. Extensive engineering effort has been invested to deliver advanced features, accurate measurement performance and outstanding reliability.

This document describes how to connect and use the Profibus/DeviceNet/ Modbus TCP Ethernet for the Model FT2A.

#### **Description**

The Model FT2A uses a pre-programmed Anybus-IC from HMS-Network to interface to Profibus, DeviceNet or Modbus TCP Ethernet.

#### **Related Documents**

Documentation for the Anybus-IC is available on the HMS-Networks Website at www.anybus.com/support. Select Anybus-IC to go to the support documentation. Design guides are available under any single chip selection.

The following documents can be downloaded from the Anybus Website:

- Single chip for Profibus, Design Appendix
- Single chip for DeviceNet, Design Appendix
- Single chip for Ethernet/IP and Modbus TCP, Design Appendix

Other related documents:

- Fox FT2A Instruction Manual
- • Fox FT2A View™ Manual
- • Fox FT2A Modbus/BACnet MS/TP Manual

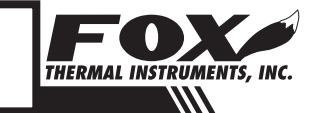

**4**

### Data Organization

#### Data Organization

#### **Data Organization**

Data from the FT2A is updated into the Anybus IC every 300 ms. Data is organized as a set of two 16 bit registers (32 bits) for data and one 16 bit register for status. Table 2.1 defines the FT2A registers.

Table 2.1: FT2A Registers

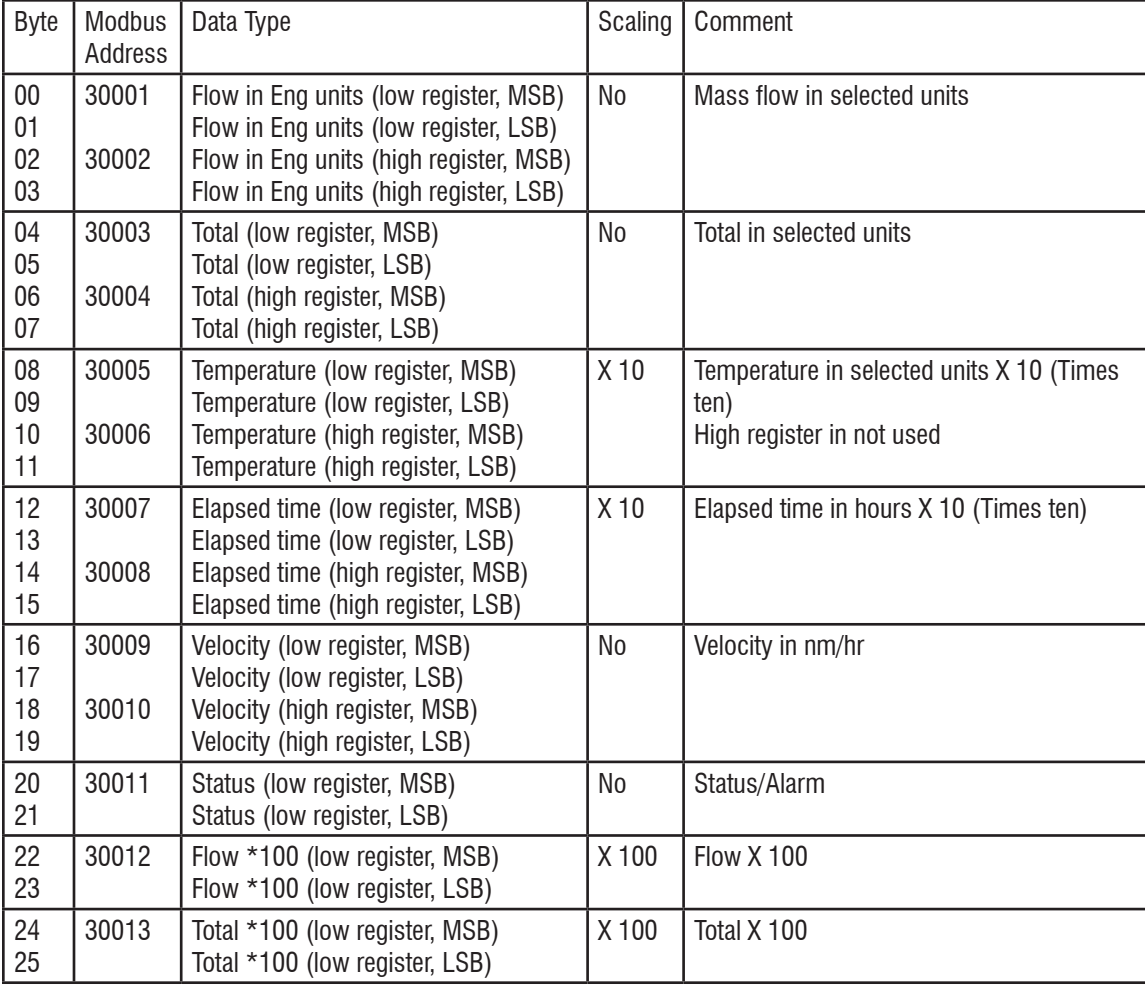

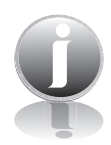

Note: Items 22/23 and 24/25 are only used for low flow and total to obtain more precision. Velocity can be used to obtain flow rate in engineering units using pipe area and unit conversion factor.

///

### Data Organization

#### Status Bits

Table 2.2: Status Bits Definitions

| Bit          | Definition                                      | Comment                                 |
|--------------|-------------------------------------------------|-----------------------------------------|
| $\mathbf{0}$ | Power up indication                             | Reset when out of the power up sequence |
|              | Flow rate reached high limit threshold          | Set limit to zero to disable            |
| 2            | Flow rate reached low limit threshold           | Set limit to zero to disable            |
| 3            | Temperature reached high limit threshold        | Set limit to zero to disable            |
| 4            | Temperature reached low limit threshold         | Set limit to zero to disable            |
| 5            | Sensor reading is out of range                  | Check sensor wiring                     |
| 6            | Velocity flow rate outside of calibration table | Check sensor wiring                     |
| 7            | <b>Incorrect Settings</b>                       | <b>Check settings</b>                   |
| 8            | In simulation mode                              | Set simulation value to 0 to disable    |
| 9            | Frequency output is out of range                | Check frequency output settings         |
| 10           | Analog 4-20 mA for flow is out of range         | Check analog output settings            |
| 11           | Analog 4-20 mA for temperature is out of range  | Check analog output settings            |
| 12           | Anybus error                                    | Check wiring from RS485 to Anybus IC    |
| 13           | <b>Bridge Shut Down</b>                         | Check sensor wiring                     |
| 14           | <b>EEPROM CRC error</b>                         | Check parameters and reset CRC          |
| 15           | <b>Totalizer Error Detected</b>                 | Reset the total                         |

#### **Control**

One control register is used to reset the total and elapsed time. Data for that register must be set to 0x02 to reset the total. Only a transition from a 0 to 2 will clear the total. Keeping that bit set will not continuously clear the total. This register needs to be cleared after the reset operation.

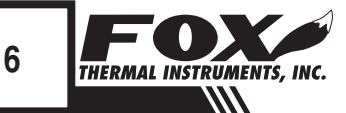

### Wiring: Profibus

Profibus Wiring

#### **Profibus Wiring from Master**

Wiring connections are made to terminal block TS3 for Profibus communication. The following lists the wiring connections.

Display board Connector TS3:

- FB1 A-Line
- FB2 B-Line
- • FB3 RTS
- FB4 NC (NC = No Connection)
- • FB5 GND BUS
- FB6  $+5$  V BUS
- • FBPE PE
- SHIELD NC

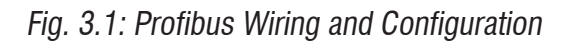

Inside Display/Cover

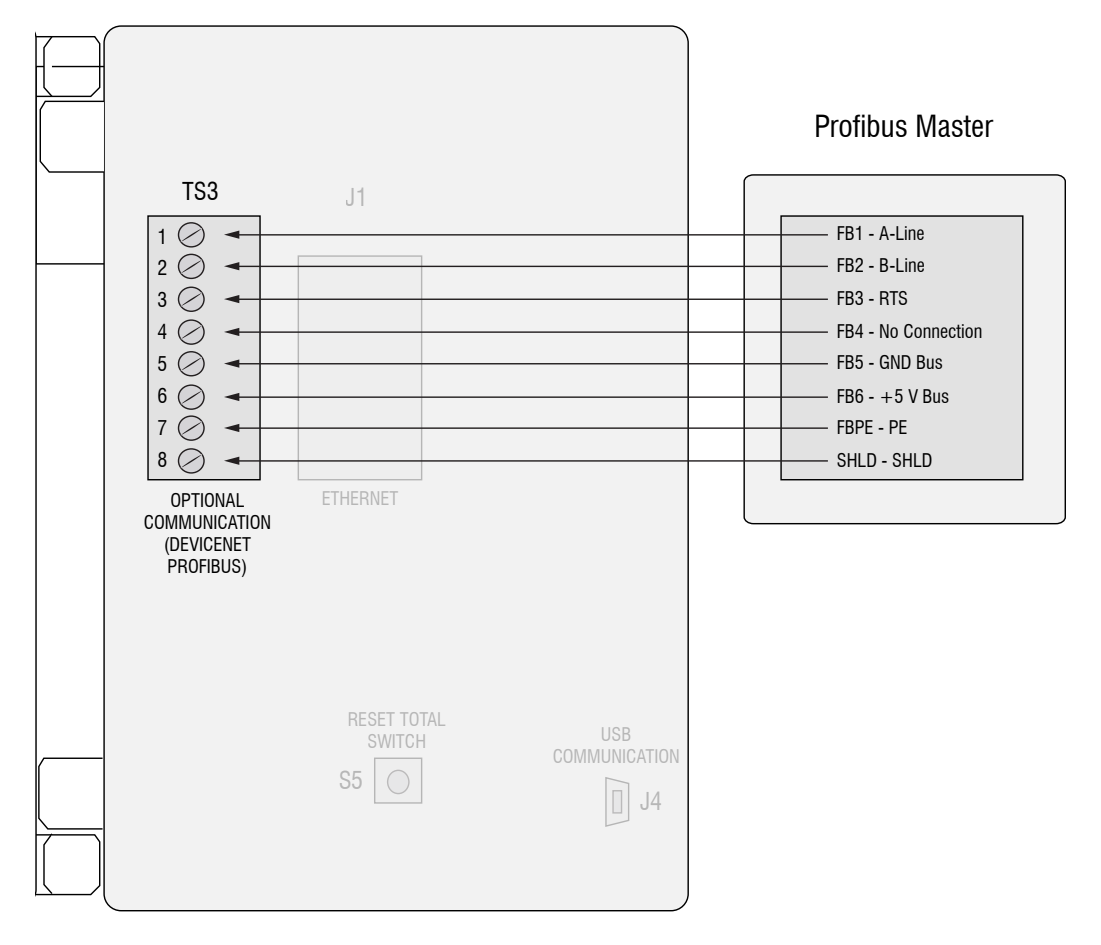

Ш

**TITLE** 

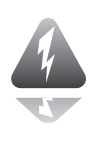

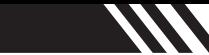

### Configuration: Profibus

Profibus Configuration

#### **Baud Rate - Profibus**

The Module supports all standard baud-rates from 9600 bps to 12 Mbps, according to the Profibus specification. The Anybus-IC PDP supports automatic baud rate detection, which means that the actual baud rate is only configured in the Profibus Master.

#### **Configuration File - Profibus**

A GSD configuration file is needed by the master and is available from the HMS-Networks Website under the AnyBus-IC/Profibus selection. An example of the file is included for reference as Attachment A.

http://www.anybus.com/support/support. asp?PID=88&ProductType=AnyBus-IC

#### **Profibus Functions**

The following functions are not supported with the Standard GSD-file: User Parameter Data (Set\_Prm). Extended Diagnostic Data (Slave\_Diag).

#### **ID Number - Profibus**

The Standard AnyBus-IC Profibus ID number is 1810h. This ID number is related to the GSD file. If the AnyBus IC PDP is to be customized with other functions or names, a new ID-number must be used (ordered from the Profibus organization).

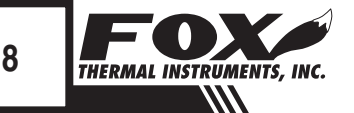

### Wiring: DeviceNet

*Anybus*

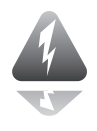

**TITLE** 

DeviceNet Wiring

#### **DeviceNet Wiring from Master**

Wiring connections are made to terminal block TS3 for DeviceNet communication. The following lists the wiring connections.

Display board Connector TS3:

- FB1 CAN H
- FB2 CAN L
- FB3 NC
- FB4 NC
- FB5 V- (GND)
- $F\rightarrow$   $V+$  (24 Volt DC)
- • FBPE PE
- SHIELD SHIELD

#### **CAN-H and CAN-L Termination Resistor**

Connect a termination resistor across the receive/transmit signals of the last device on the DeviceNet communication line. To connect the 120 ohm termination resistor on the FT2A, set jumper W4 to the TERM position.

The termination resistor of the FT2A is disconnected by setting jumper W4 to the NC (Not Connected) position.

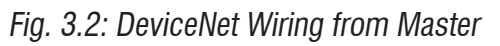

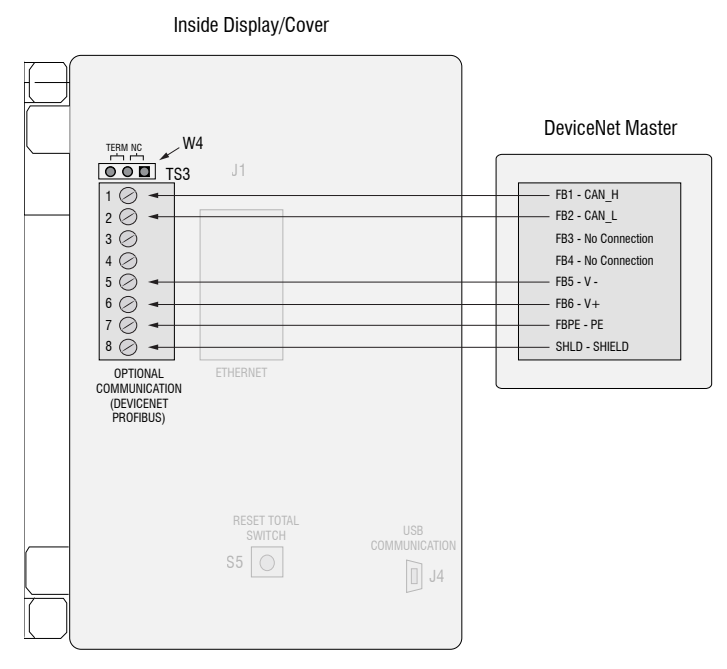

Ш

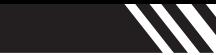

### Configuration: DeviceNet

**DeviceNet** Configuration

#### **Baud Rate - DeviceNet**

Automatic baud rate detection is not supported. The baud rates that are supported by the Anybus-IC DeviceNet are:

125 kbps 250 kbps 500 kbps

#### **Configuration File - DeviceNet**

Electronic Data Sheet (.EDS)

An EDS configuration file used by the master, it can be downloaded from the HMS-Networks Website under the Anybus-IC and DeviceNet selection. An example of the file is included for reference as Attachment B.

http://www.anybus.com/support/support.

asp?PID=88&ProductType=Anybus-IC or a quick Google search for Anybus-IC.

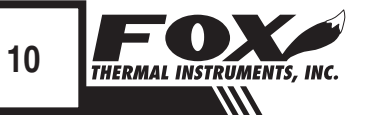

### Wiring: Ethernet

#### Ethernet Wiring

#### **Ethernet Wiring**

Connection to the network is accomplished by simply connecting to the Ethernet connector mounted on the local display board (J1). If you are connecting directly to a PC, you will need a crossover Ethernet cable.

Fig. 3.3: Ethernet Connector Location

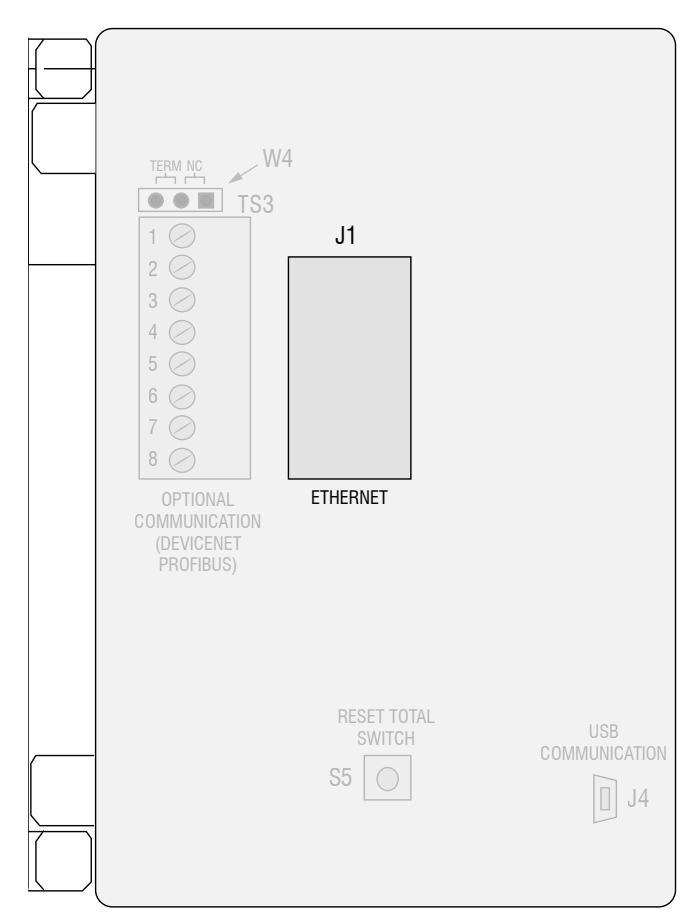

#### Inside Display/Cover

777

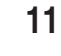

///

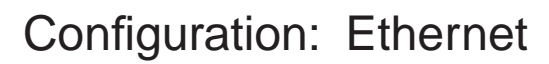

Ethernet Configuration

#### **Manual IP Address Configuration**

Set the rotary switch setting to any desired position except zero. The IP address will be set to 192.168.0.x, where x is the setting on the 2 digits of the rotary switches.

#### **Automatic IP Address Configuration**

Set the rotary switches to zero. The Anybus chip has been programmed for DHCP.

The control register for Ethernet is at address zero.

The Anybus-IC offers many other ways to operate. See the Anybus-IC Design Guide. Programming of the Anybus-IC can be accomplished by connecting a PC with a terminal emulator to the P2 connector on the local display with a special Fox adapter board. The Anybus document can be downloaded from the web at the following link :

http://www.anybus.com/support/support.asp?PID=88&ProductType=Anybus-IC or a quick Google search for Anybus-IC.

#### **Configuring the FT2A Ethernet IP with a Fixed Address**

Set rotary IP address switches located on the local display board to an address  $(i.e. 2, sw1=2, sw2=0)$ Cycle the power and connect a cross-over Ethernet cable to a PC.

Note: Some PC/laptops can use a straight cable as they detect and switch the lines automatically.

Open the web browser and enter 192.168.0.2 for the address and press enter. The HMS Configurator should now be displayed. If not, check the cable and the switch settings. (Addresses other than 2 may be used).

- Enter the IP address, Subnet mask and the gateway address in the HMS Configurator.
- Uncheck "DHCP Enable" box.
- • Click on "Save Configuration".
- Reset the rotary IP switch address to 0 (sw1=0, sw2=0).
- Cycle the power and connect a straight Ethernet cable to the network.
- Ping the device with the IP address entered to verify the communication link.

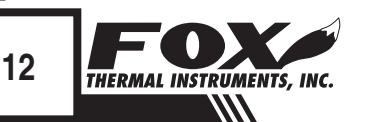

i

### Configuration: Ethernet

Ethernet Configuration

#### **Protecting Access to FT2A HMS Configurator for Ethernet IP**

Access to the HMS Configurator can be protected by creating a file containing user names and passwords and storing it in the FT2A Anybus root directory as specified in section 6-2 of the HMS Anybus Ethernet manual (see note below for manual downloads). The file can be created using Notepad or any other text editor.

For example:

User1:1234 User2:5678

Using Windows Explorer or any FTP program, transfer the file that you just created into the FT2A Anybus root directory (See section 4-2 of the HMS Ethernet manual). First connect to the FT2A by opening Windows Explorer and replace the address with "FTP://xxx.xxx.xxx.xxx (where x is the IP address) and press return. Windows explorer should now show the content of the specified FT2A Anybus directory. Highlight the file that was created and drag it into the folder that has the IP address.

#### **Slave Address**

The Slave Address is set using the two BCD rotary switches. Address can be set from 0 to 99, for the Profibus/Modbus TCP Ethernet and from 0 to 63 for the DeviceNet. Power needs to be cycled before the settings take effect. Rotary switch SW1 controls the low digit address, SW2 the high digit address (ie  $SW1 = 5$ ,  $SW2 = 6$ , Address=65).

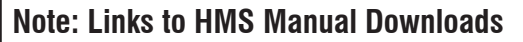

http://www.anybus.com/products/abic.shtml

#### **Ethernet:**

http://www.hms.se/upload/90-9118-ABIC-EIP\_1\_56\_ROHS\_SCM\_1200\_055.pdf Ethernet

#### **Profibus:**

http://www.hms.se/upload/88-2310-Anybus-IC\_PROFIBUS\_2\_00\_SCM-1200- 022.pdf

#### **DeviceNet:**

http://www.hms.se/upload/89-7638-Anybus-IC DeviceNet user manual.pdf

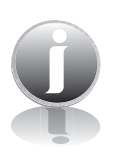

### LED Indicators

LED Indicators

#### **LED's**

The local display board with the Anybus-IC option provides 3 LED's with the following functionality:

- LP1, Green LED: Flashes at 1 Hz indicating normal local display operation
- LP2, Green LED: Showing green when Fieldbus communication/ connection is working properly
- • LP3, Red LED: Showing red when Fieldbus communication/connection is not working properly.

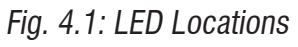

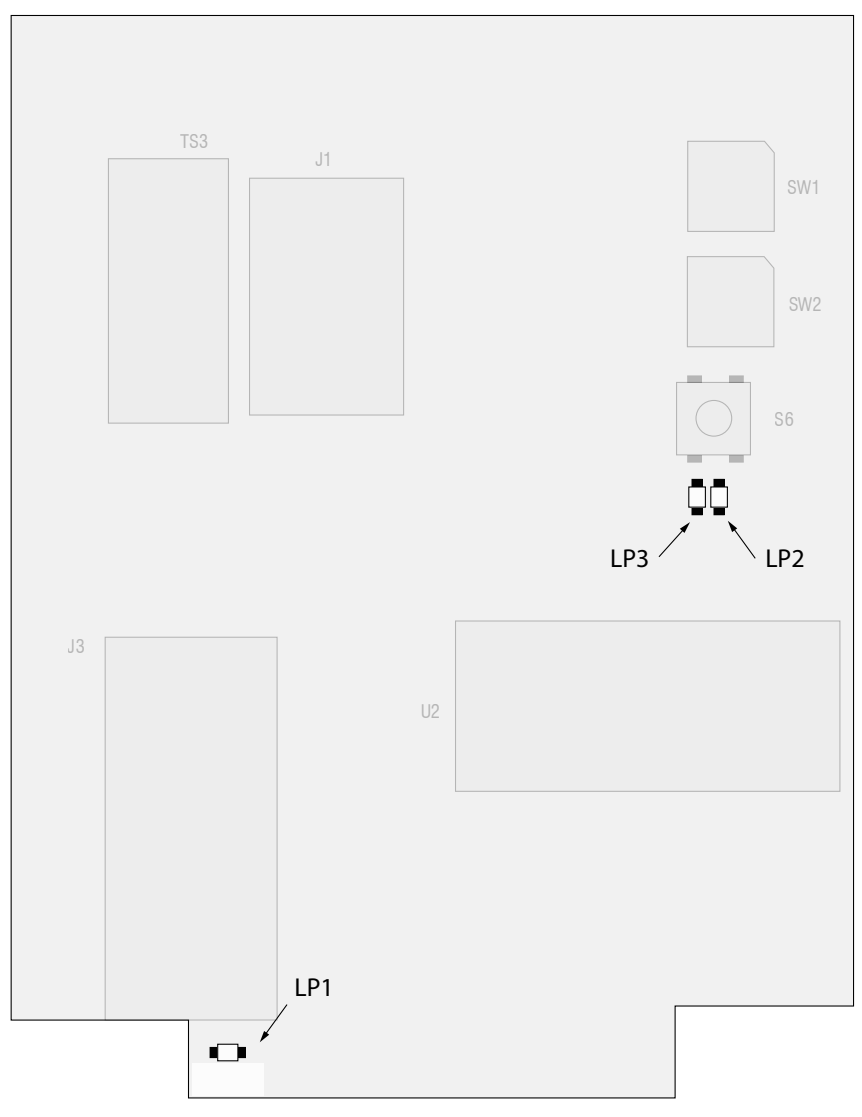

**14 THERMAL INSTRUMENTS, INC.** 

### Programming

Anybus Chip Programming

i

#### **Anybus Chip Programming**

The Anybus chip (U2) is shipped pre-programmed. If an AnyBus-IC PDP is used in a customer-specific implementation, the Profibus ID-number and the GSD-file must be changed to match the new implementation. This can be accomplished using a terminal emulator (like "Hyperterminal") through a serial or USB interface to connector P2 (see Fig. 5.1). A special cable is available from FOX. HyperTerminal communication parameters should be set to 9600 Baud, 8 Bits, 1 Stop bit. Refer to the Anybus documentation for programming.

Note: After changing parameters for the Anybus Chip from the local display (i.e baudrate, bus type) the FT2A needs to have the power cycled OFF and back ON twice before the changes can take effect.

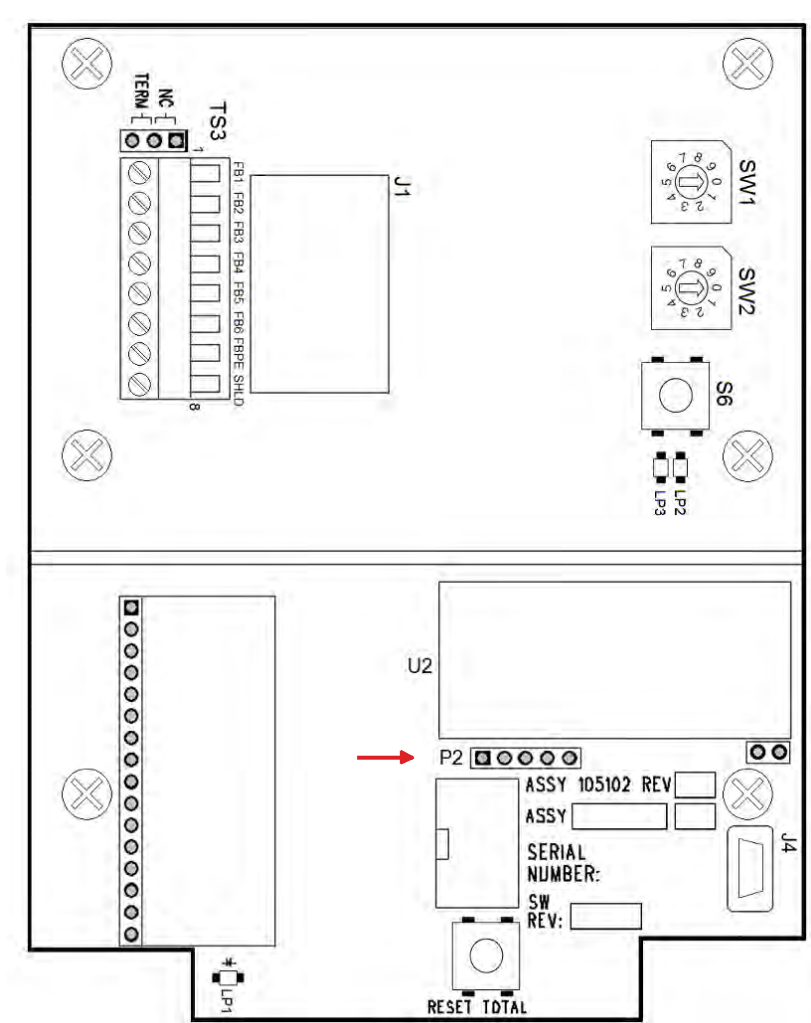

Fig. 5.1: Anybus Circuitry

**SHOIQEARS** 

**APPENDICES** 

#### **Attachment A** AnyBus\_Profibus.gsd ;=================================== ========================= ; Profibus Device Database of HMS Industrial Networks AB ; Model : ANYBUS-IC PDP ; Description : ANYBUS-IC Profibus DP slave ; Language : English ; Date : 30 September 2003 ; Author : HMS Industrial Networks AB ; ; MODIFICATIONS: ; 30 September 2003: - 'MaxTsdr\_xxx' for all baudrates have been optimized for the SPC3 ASIC. ; - 'Revision' upgrade ; - 'Hardware\_Release' upgrade - 'Software Release' upgrade ;=================================== ========================= #Profibus\_DP GSD Revision  $= 2$ ; Device identification Vendor Name  $=$  "HMS Industrial Networks AB"  $Model$  Name  $=$  "AnyBus-IC PDP"  $\text{Revision}$  = "Version 1.1"  $Ident Number = 0x1810$ Protocol Ident  $= 0$  ; DP protocol Station Type  $= 0$  ; Slave device FMS supp  $= 0$  ; FMS not supported Hardware Release  $=$  "Version 1.1" Software Release  $=$  "Version 1.1" ;Used bitmap Bitmap Device  $=$  "ABIC DE" Bitmap  $Diag = "ABICDI"$ Bitmap  $SF = "ABIC SF"$ Appendices Attachment A

**THERMAL INSTRUMENTS. INC.** 

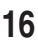

////

### Appendices

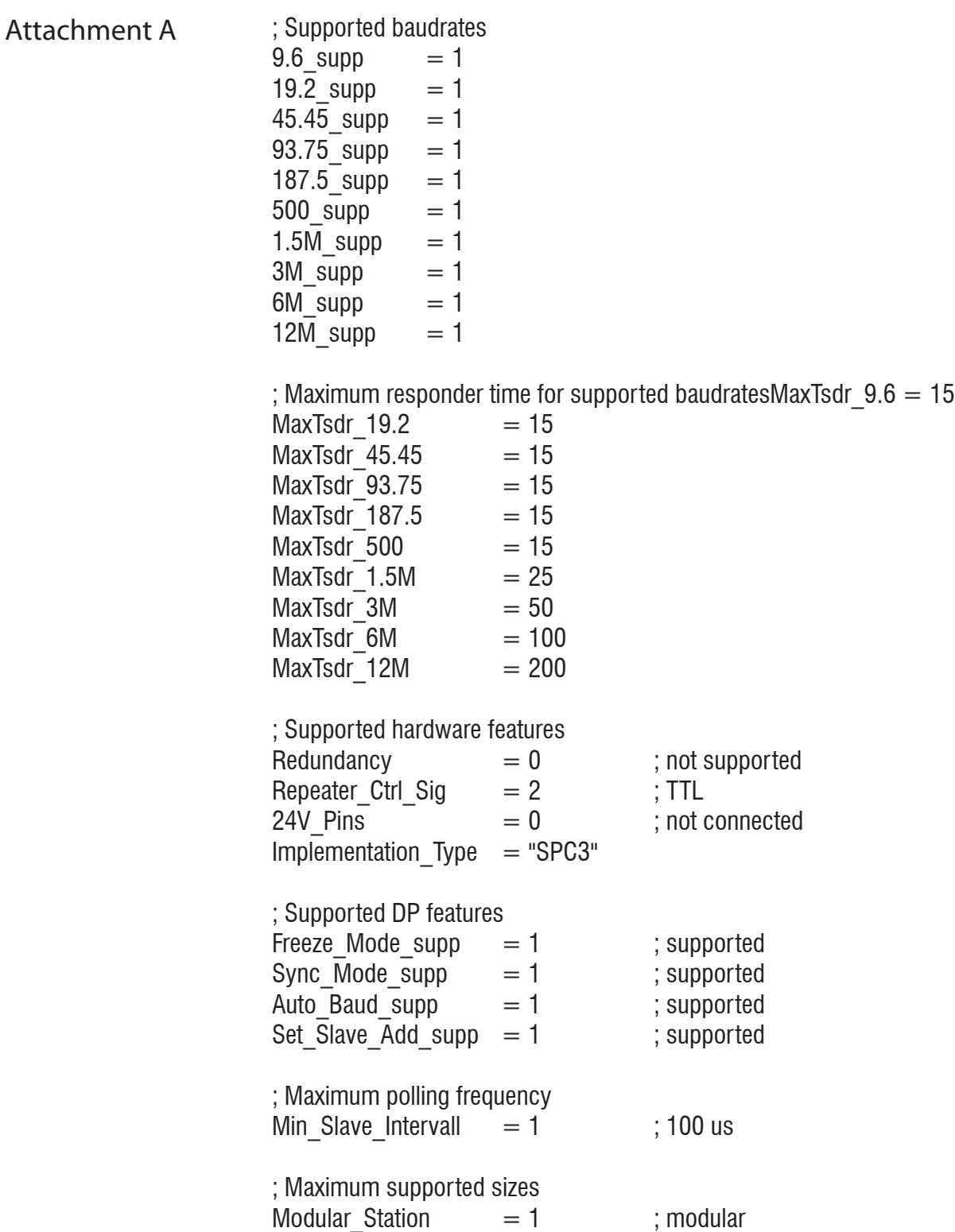

IIII

**SHOIQEARS** 

**APPENDICES** 

## Appendices

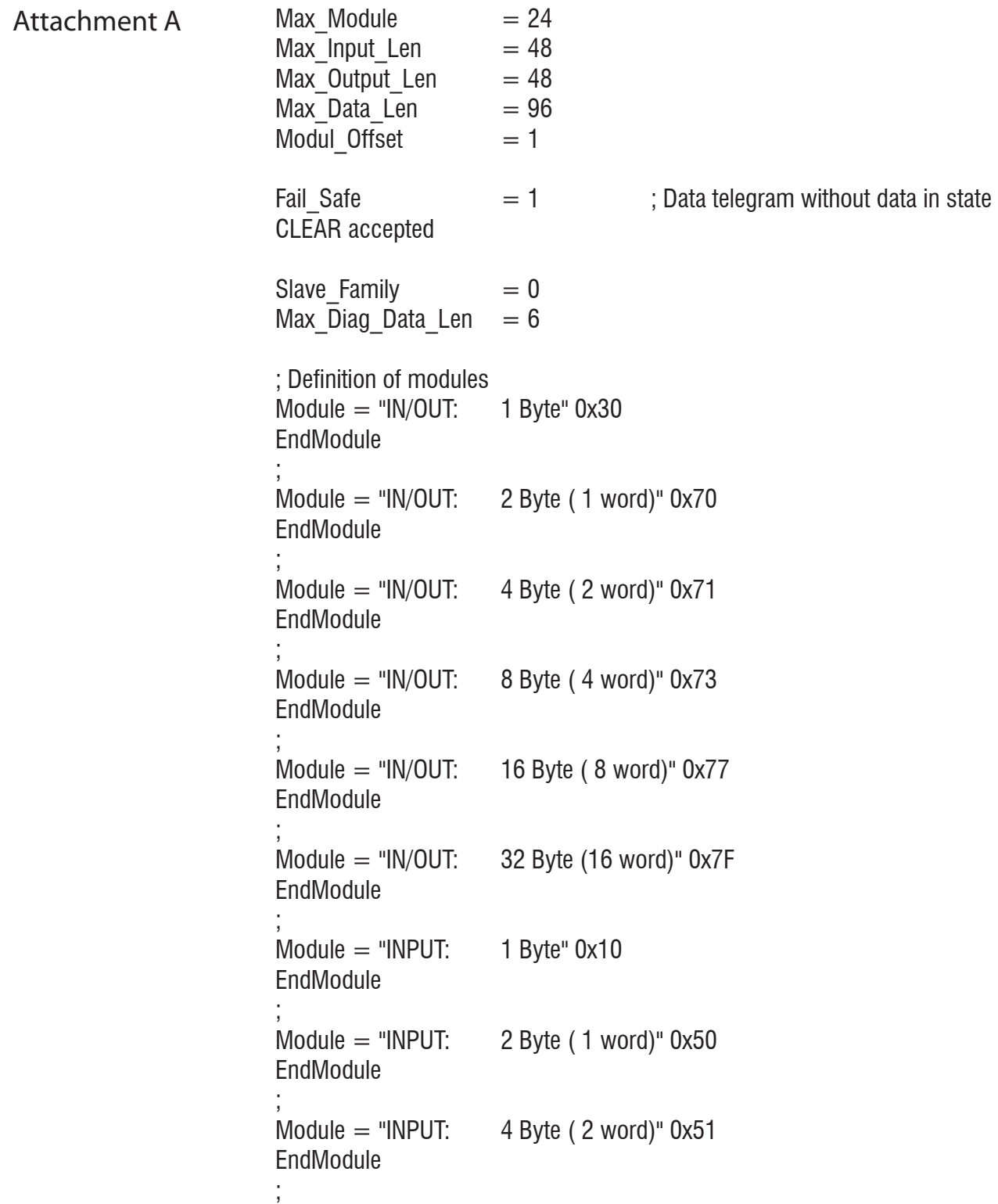

 $\bigcap$ THERMAL INSTRUMENTS, INC.

////

### Appendices

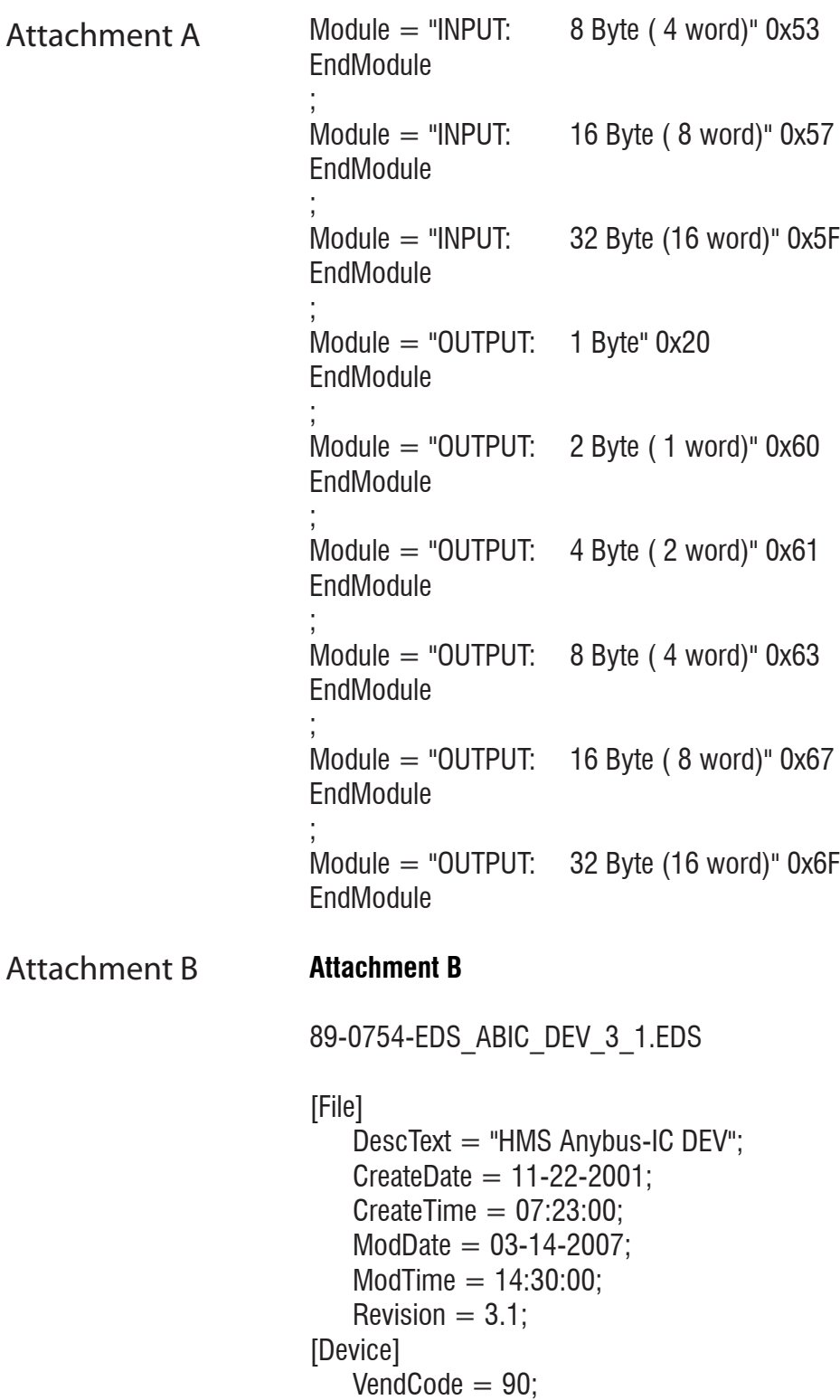

IIII

**SHOIQEARS** 

**APPENDICES** 

#### VendName = "HMS Networks";  $Productive = 12$ ; ProdTypeStr = "Communications Adapter";  $ProdCode = 61;$  $MajRev = 3$ ;  $MinRev = 1$ : ProdName = "Anybus-IC DeviceNet"; Catalog = "Anybus-IC DeviceNet";  $DNetQC =$ 0x0001, \$ Quick Connect supported at Powerup 265; \$ 265 ms Powerup time [IO\_Info] Default  $= 0x0001$ ;  $\qquad$  \$ Default IO Connection  $=$  Poll  $P$ ollInfo  $=$ 0x000F,  $$$  Compatible IO type mask  $=$  All connections 1, \$ Input1 1; \$ Output1  $Strobelnfo =$ 0x000F,  $$$  Compatible IO type mask  $=$  All connections 1, \$ Input1 1; \$ Output1  $COSInfo =$ 0x0007, \$ Compatible IO type mask  $=$  All connections 1, \$ Input1 1; \$ Output1 CyclicInfo = 0x000B, \$ Compatible IO type mask  $=$  All connections 1, \$ Input1 1; \$ Output1  $Input1 =$ 1, \$ 1 byte 0, \$ All bits are significant 0x000F,  $$$  Compatible IO type mask  $=$  All connections Appendices Attachment B

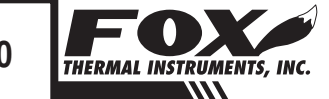

**20**

///

### Appendices

Attachment B

"ABIC Produce", \$ Name 6, \$ Path size "20 04 24 64 30 03", \$ Assembly object, Inst 100, Attr 3 "Data produced by the Anybus-IC";

 $Output1 =$ 

1, \$ 1 byte 0, \$ All bits are significant 0x000F,  $$$  Compatible IO type mask  $=$  All connections "ABIC Consume", \$ Name 6, \$ Path size "20 04 24 96 30 03", \$ Assembly object, Inst 150, Attr 3 "Data consumed by the Anybus-IC ";

[ParamClass]

MaxInst =  $0$ ;  $\frac{1}{2}$  Max Instances - total  $\#$  configuration parameters Descriptor = 0x0000; \$ Parameter Class Descriptor - No parameters CfgAssembly  $= 0$ ; \$ The config assembly is not supported.

Ш

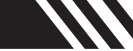

### **Definitions**

Glossary of Terms and Definitions

EDS Electronic Data Sheet<br>
IP Internet Protocol IP Internet Protocol<br>PC Personal Comput PC Personal Computer<br>TERM Termination Resisto Termination Resistor

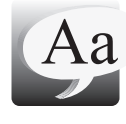

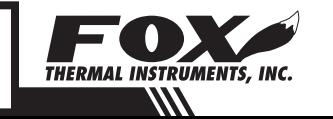

////

### Index

#### **Index**

**Anybus Chip Location, p. 15 Attachment A, p. 16 Attachment B, p. 19 CAN-H and CAN-L Termination Resistor, p. 9 Configuring Ethernet IP (Fixed Address), p. 12 Configuration DeviceNet, p. 10 Ethernet, p. 12 Profibus, p. 8 Data Organization, p. 5 FT2A Registers, p. 5 Status Bits Definitions, p. 6 Control, p. 6 DeviceNet Baud Rate, p. 10 DeviceNet Configuration File, p. 10 Ethernet Automatic IP Address Configuration, p. 12 Ethernet Manual IP Address Configuration, p. 12 Introduction, p. 4 Scope, p. 4 LED Indicators, p. 14 Profibus Baud Rate, p. 8 Profibus Configuration File, p. 8 Profibus Functions, p. 8 Profibus ID File, p. 8 Programming, p. 15 Anybus, p. 15 Protecting Access (Ethernet), p. 13 Scope, p. 4 Slave Address, p. 13 Wiring DeviceNet, p. 9 Ethernet, p. 11 Profibus, p. 7**

Ш

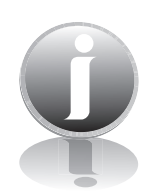

**Information**

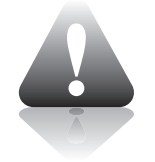

**Caution**

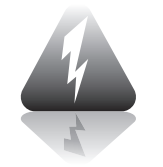

**Wiring**

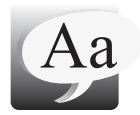

**Definition of Terms**

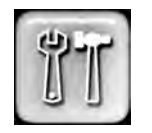

**Troubleshooting Tips**

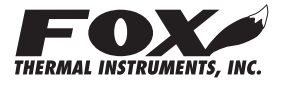